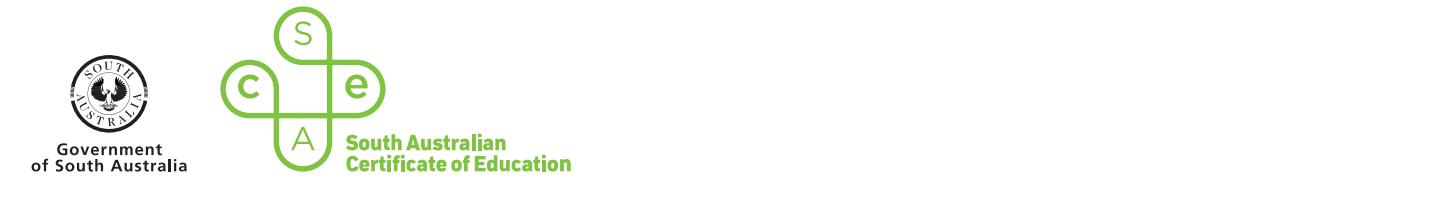

#### help and be a part of the process is really up to you, however, it will definitely help to lessen the workload if students Jranaring documents to being part of the scanning part of the scanning and prepar You may need to spend some time explaining and going through the process initially with students of what is required, but in the long run it will likely save you time overall, especially if you have larger class sizes. help and be a part of the process is really up to you, however, it will define the workload if students is real are made accountable for being part of the scanning and preparing of their own documents and files. You may need to spend some time explaining and going through the process initially with students of what is required, but in the long run it will likely save you time overall, especially if you have larger class sizes. **Preparing documents to upload into schools online**

# **How the scale of the school is seen to school in the school in the school in the school is seen to schools online Visual Arts – Art/Design Support Guide**

submitted to you for assessment in an online format for marking and moderation. **However A3 to the school subject of upper to school** Preparing files to upload to schools online takes time. This is especially evident if student work is not

The earlier that you (along with your students) can make a start getting these prepared and organised, the easier it will hopefully be photograph the Folio or Visual Study pages and then combine these individual photographs into one document for when it comes to uploading at the end of the year for moderation and marking. Having students help and be a part of the process s really up to you, nowever, it will definitely help to resserve scanning and preparing of their own documents and files. when it cornes to uploading at the end of the year for moderation and marking. Having students help and be a part of the process<br>is really up to you, however, it will definitely help to lessen the workload if students are

You may need to spend some time explaining and going through the process initially with students of what is required, but in the long run it will likely save you time overall, especially if you have larger class sizes.

#### TIP: Remember that when copying images of student work to the reflection work to the reflection which of the reflection which of the reflection which of the reflection which of the reflection which of the reflection which  $\overrightarrow{P}$  Remember that when copying or  $p_{\text{max}}$ **TIP:** Remember that when copying or taking images of student work to think of the reflection which  $p_{\text{max}}$  image. How to scan/copy A3 pages ready for uploading to schools online

it would be appropriate to photograph the folio or visual study<br>Conning for better quality image Minimal to the matrice individual priotographs into one<br>Authorization online reference *Photograph* in Photographia in plastic sleep **be and the photographs** into one<br>pages and then combine these individual photographs into one pages and then somalite these individual protographs into one<br>document for submission online. There may be instances where your students have created a visual study or pages of their folio which has 3D work which is clearly not going to be scanned or sent through a photocopier. In this instance,

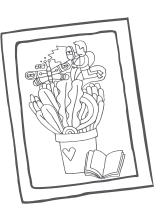

taking images of student work to think of the reflection which may be created by the plastic folders they may currently be stored in. Remove the page before photographing or scanning for better quality image.

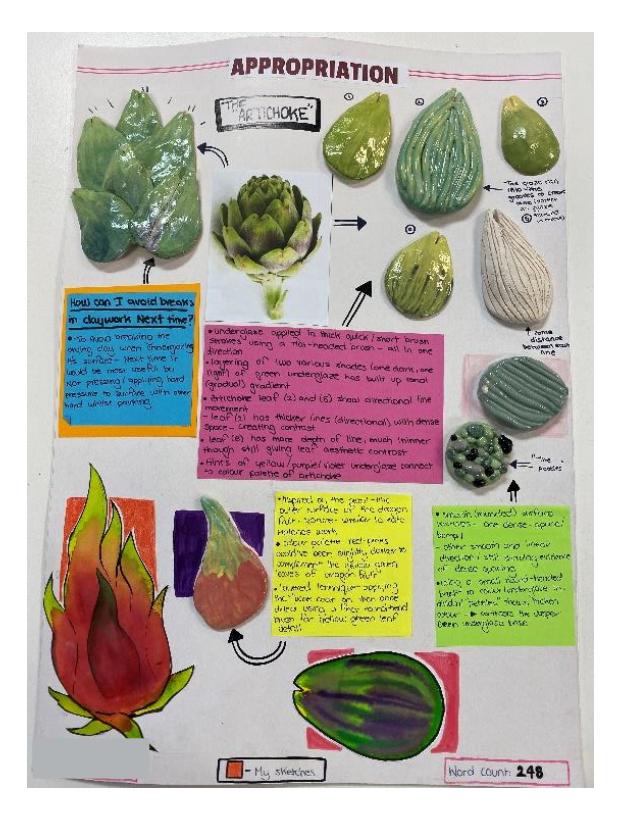

Photographed out of the plastic sleeve Minimal to no reflection distractors. Try to keep page flat when copying

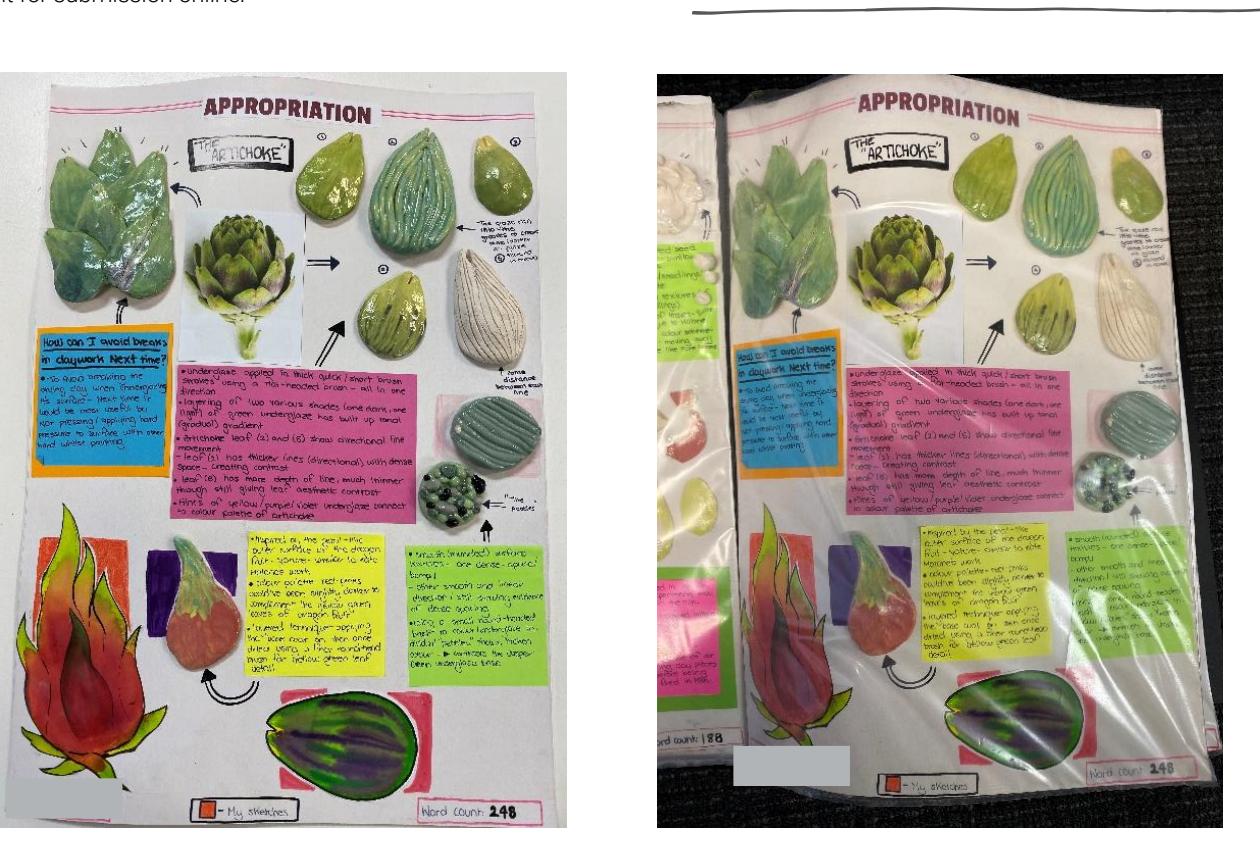

Photographed in the plastic sleeve Reflection makes it difficult to read text. Curved page also hinders view

#### What if our photocopier only scans and saves as **Adobe Photo** a software in obile phone or camera to take individual pages? individual files and have them combine together and save automatically as **one document** *(refer to instructions*

Scanning pages is probably the most common and easiest way *below).* to transfer physically created pages of a Folio or Visual Study Into an online format. However, if your photocopier is older, it photographs of their A3 pages using a phone or a may not allow you to scan multiple pages and then create a final combined document at the end. It may only copy and scan pages individually and then saves them as separate, individual pages maniaaling and their eares them as esparate, maniaaling comention sattable for sensors silling (fore to included) their analysis individual files. By using a software program like Adobe Photoshop you on correct namin can very easily select all of these individual files and have them convention suitable for suitable for schools combine together and save automatically as one document (refer to instructions below).

# What if I use a mobile phone or camera to take<br>photographs? photographs?

The step by step guide provided below would also be suitable for those where students have taken individual images/ photographs of their A3 pages using a phone or a digital camera. It is important that these individual files are then taken and saved into one final document at the end. It may only copy and scan and since final document and saved using the correct file saving also below would be suitable for the suitable for the students have taken in the students have convention suitable for schools online (refer to instructions later on correct naming conventions).

# How do I use ADOBE ACROBAT software to combine multiple saved documents into one individual file?

**Step 1:** Open up the folder where you have the individual saved image files on your computer

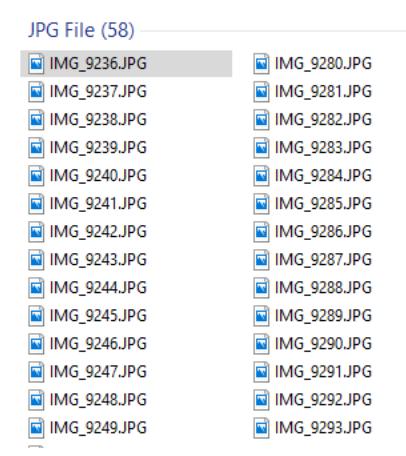

### **Step 3: Find Combine supported files in Acrobat in the** list and right mouse click on it

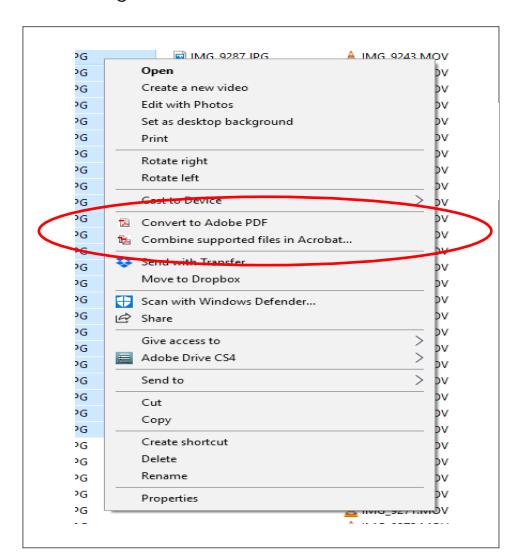

**Step 2:** Select all the files which you want to be combined into one document and right click on your mouse button. The selection box should then appear and all files you want to be combined together into one document should be highlighted behind.

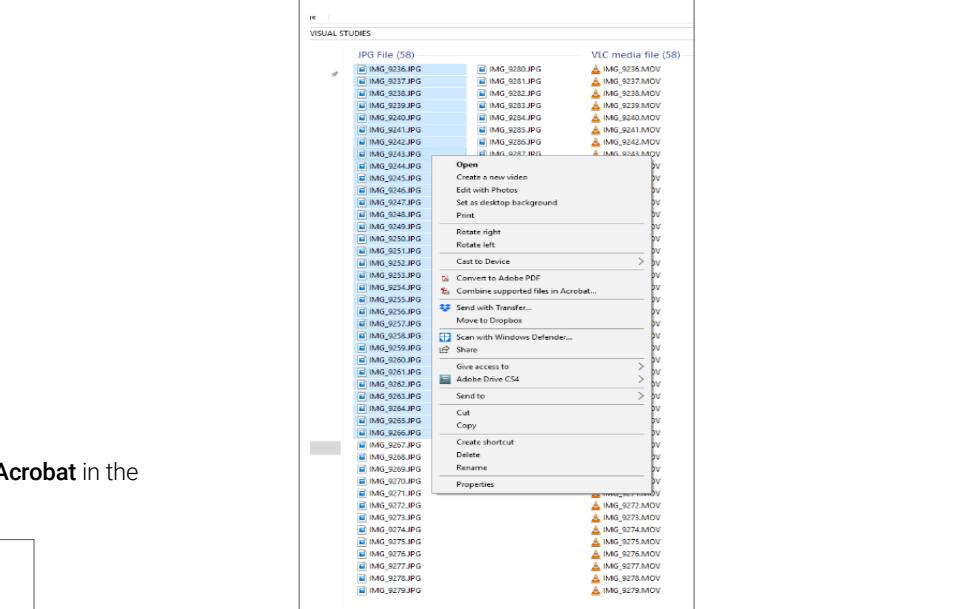

**Step 4:** In the top right hand corner you will see the option to **files in Acrobation Company of the right monocontrol choose Single PDF document.** 

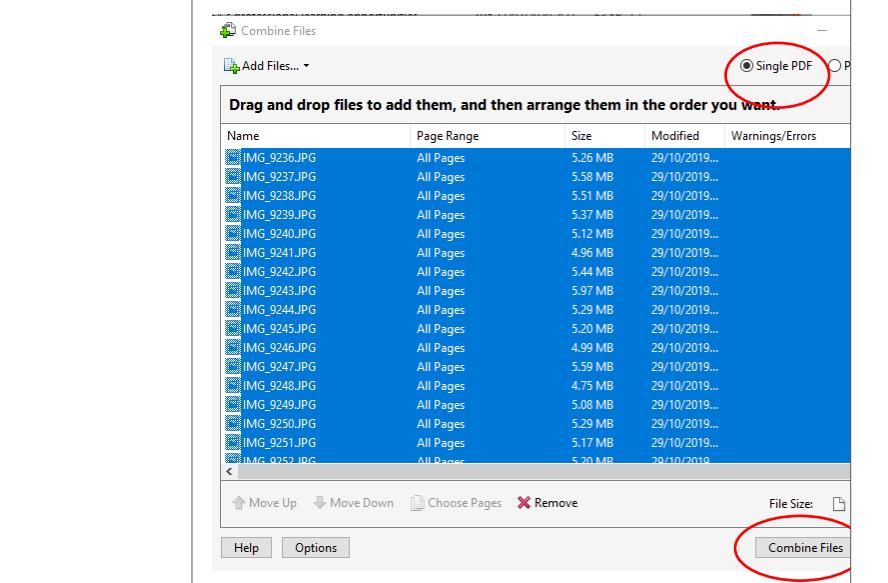

**Step 5:** At the bottom of the page you will see a TAB which stages Combine Files (select and click on this option).

**Step 6:** Your newly created document will appear and here you rename the document (see screenshot where it shows the programs naming convention will automatically appear as named Binder1.pdf)

Rename the document and click save. It will save all original pages onto one combined PDF document. This file will be locatable wherever you have chosen to save the file in your computer directory (remember to take note – this one is saving to my desktop see where it states Save in: Desktop at the top).

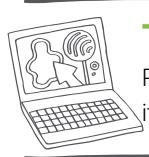

**TIP:** Where possible, try to save files into PDF format, as once the file is saved as a PDF its content & formatting will not change.

# Do I have to save the student files a specific way ready for then uploading into Schools Online?

It is really important that you remember that you MUST ensure you follow the stipulated file saving convention to ensure student files will upload correctly into schools online.

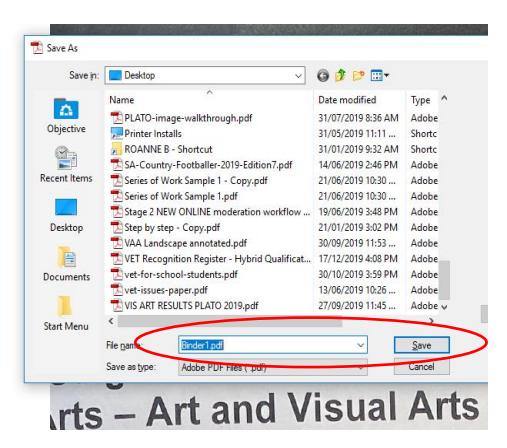

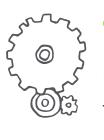

**TIP: TIP: TIP: TIP: TIP: TIP: TIP: TIP: TIP: TIP: TIP: TIP: TIP: TIP: TIP: TIP: TIP: TIP: TIP: TIP: TIP: TIP: TIP: TIP: TIP: TIP: TIP: TIP: TIP: TIP: TIP: TIP:** and waste time renaming to the correct format at a **TIP:** To save time it is good to get into the habit of the start with all files so that you do not have to go in later stage.

# Follow this formula below for naming all files

Files will not be accepted onto the Schools Online database for uploading if they are not saved using this below format.

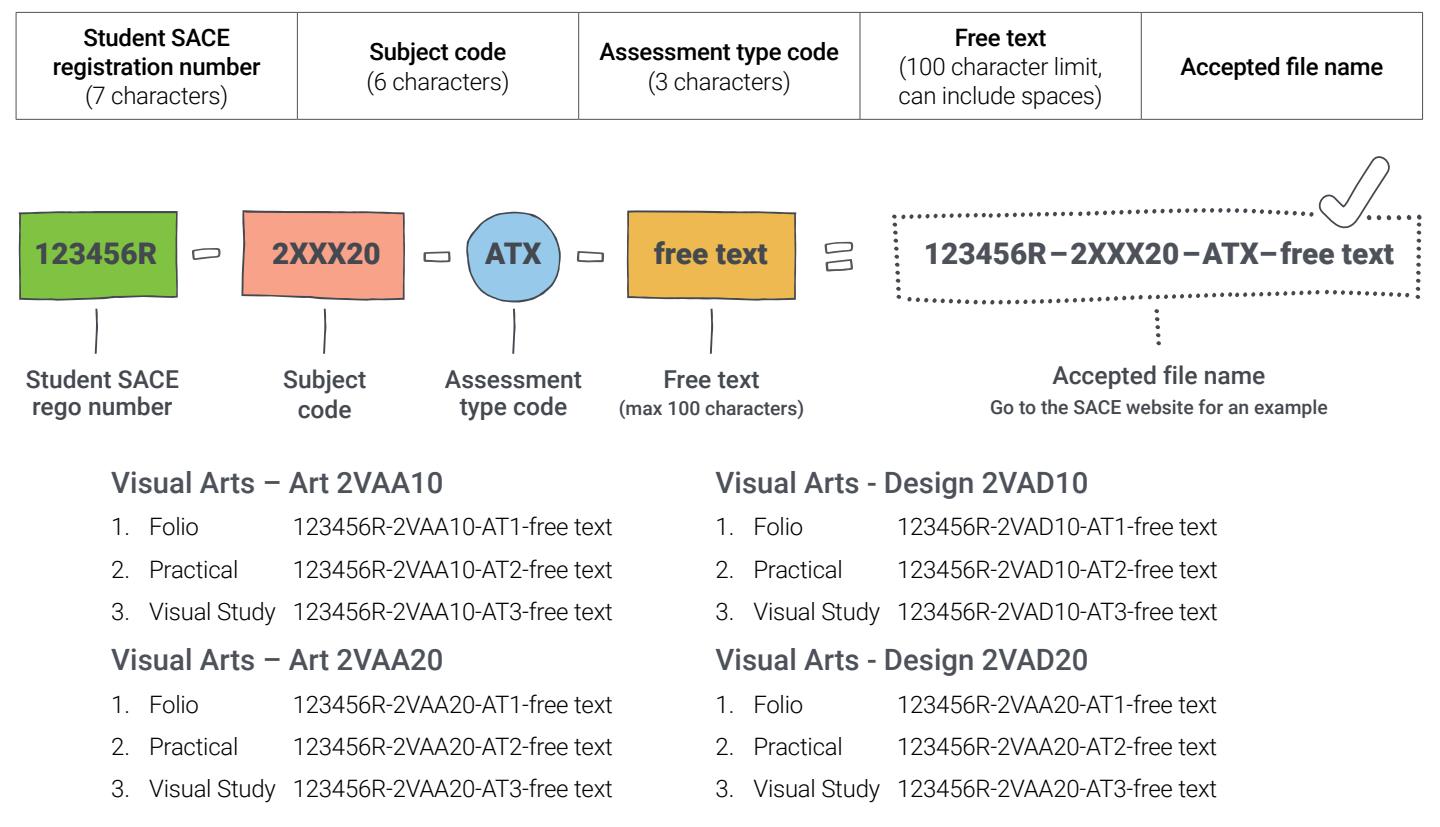

**TIP:** If you have multiple files for an assessment type that you need to upload, then please use the free text option at the end of the file saving convention to assist you to identify each file - see examples below. This allows you to upload more than one file into each assessment type and have it easily identifiable by the moderator.

## Assessment Type 1: Folio 123456R-2VAD20-AT1-Folio1of2

123456R-2VAD20-AT1-Folio2of2

# Assessment Type 2: Practical 123456R-2VAA20-AT2-Practical#1Unforgiven

123456R-2VAA20-AT2-Practical#1Practitioner Statement 123456R-2VAA20-AT2-Practical#2Regression 123456R-2VAA20-AT2-Practical#2Practitioner Statement

# What is the largest file size that can be uploaded?

Schools online does not limit file size. Your school's IT manager may need to consider how to support you with the uploading of very large files, for example, large files could be compressed to smaller more manageable file sizes. Alternatively, large files could be uploaded overnight if bandwidth is an issue during school hours.

# Students creating their files online in a digital format do they have to be A3 in size and which format must they be saved in?

Yes, any work that is created online still needs to be created using the A3 page size restriction. When saving the work it is important that the folders are saved into a Schools online accepted file format (see listed below). If unsure, we suggest always converting the document to a PDF to be safe, knowing your student's work will always be readable.

# Are there common questions asked about submitting work online?

There are common questions that are often asked when it comes to submitting work online. Click on the link below and you will be taken to the SACE website where there is likely to be questions asked and answered that you may have yourself when preparing student work. [https://www.sace.sa.edu.au/teaching/](https://www.sace.sa.edu.au/teaching/resulting/online-submission/faqs) [resulting/online-submission/faqs](https://www.sace.sa.edu.au/teaching/resulting/online-submission/faqs)

When submitting files they should be one continuous document (not individual uploaded files e.g.: 1x document saved and uploaded only for a student's Visual Study – not 20x individual saved files uploaded of each individual page.

You choose the most appropriate presentation format of portrait or landscape – it will not make a difference to the marker or moderator. Scanned work should be presented in a format which best suits the layout and presentation of student work.

All scanned pages should be submitted as A3 size only. Please do not reduce the work or size to any other alternate page size – the subject outline specifies A3 only.

For the Folio a maximum of 2x individual files can be uploaded if the student has opted to divide their Folio into two focus areas for each practical piece. You could name them Folio 1 (linked with Prac 1) and Folio 2 (linked with Prac 2).

# What are Schools Online accepted file formats?

Teachers must consider these listed formats below when planning student learning and assessment.

Arranging for students to submit their work electronically using accepted file formats, or allowing time for file conversion will make the process easier for everyone.

For additional advice on submitting non-written materials, see Preparation of non-written materials link provided below. Schools Online will accept these file formats below:

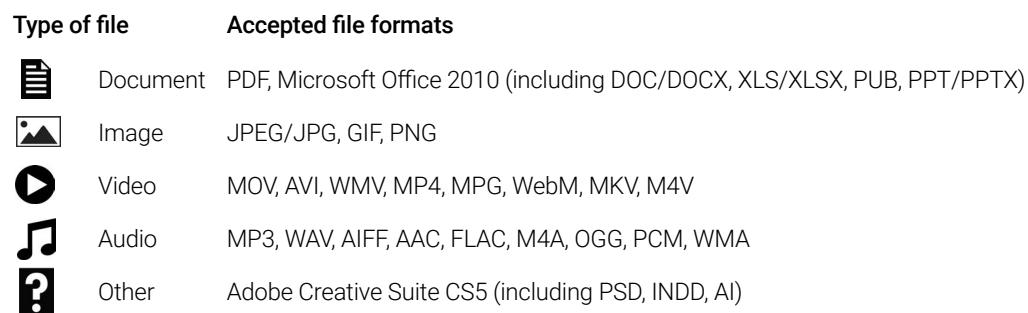

## Further information about online submissions can be read about on the SACE Website. Quick links posted below:

## [sace.sa.edu.au/teaching/resulting/online-submission](http://https://www.sace.sa.edu.au/teaching/resulting/online-submission)

Accepted file names and formats – find out how to name your student's files correctly and which types of files the schools online will accept [sace.sa.edu.au/teaching/resulting/online-submission/accepted-file-names-and-formats](https://www.sace.sa.edu.au/teaching/resulting/online-submission/accepted-file-names-and-formats
)

Tutorial videos - learn best practice for preparing files, how to upload to Schools Online and how to use new features of results sheets [sace.sa.edu.au/teaching/resulting/online-submission/tutorials](https://www.sace.sa.edu.au/teaching/resulting/online-submission/tutorials
)

FAOs – Not sure about online submission? Get answers to commonly asked questions sace sa edu.au/teaching/resulting/online[submission/accepted-file-names-and-formats](https://www.sace.sa.edu.au/teaching/resulting/online-submission/accepted-file-names-and-formats
)

Preparation for non-written materials - for advice on submitting non-written materials. [sace.sa.edu.au/documents/652891/d9bbdce0-](https://www.sace.sa.edu.au/documents/652891/d9bbdce0-5773-49c3-82d4-773da07b1df6) [5773-49c3-82d4-773da07b1df6](https://www.sace.sa.edu.au/documents/652891/d9bbdce0-5773-49c3-82d4-773da07b1df6)

South Australian **Certificate of Education Schools Online** 

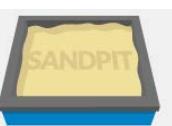

[A special practice area has been created where you can familiarise yourself with the online](apps2.sace.sa.edu.au/schools-online-sandpit/sandpitWelcome.dos)  submission process and practice uploading assessment materials. The sandpit is not connected to the schools online database, it is purely a place to practice so you can feel comfortable and confident working in the online environment.

[apps2.sace.sa.edu.au/schools-online-sandpit/sandpitWelcome.dos](https://apps2.sace.sa.edu.au/schools-online-sandpit/sandpitWelcome.dos)